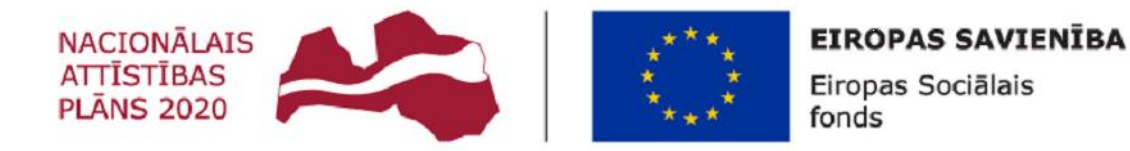

#### **IEGULDĪJUMS** TAVĀ NĀKOTNĒ

## 8.3.2.2./16/I/001

## **Atbalsts izglītojamo individuālo kompetenču attīstībai**

#### **Atbalsta pasākuma nosaukums – pedagoga palīgs**

Metodiskais materiāls darbam attālināti

Materiāla sagatavošanai deklarētas 3 stundas

# DATORIKA 4. KLASE

# **Virtuālie asistenti mums blakus**

**Stundas mērķis:** Iepazīt virtuālos asistentus un to lietderību ikdienā, gūt jaunas iemaņas – tabulas izveide.

#### **Stundas uzdevumi:**

- 1. Tabulas izveidošana pēc pamācības.
- 2. Norādītajā saitē nepieciešams atrast informāciju par virtuālo asistentu, kurā ierīcē to var izamantot.
- 3. Iegūtos attēlus un informāciju iekļauj tabulā.
- 4. Apraksta, kā šie asistenti var noderēt ikdienā.

**Stundas norises aptuvenais plānojums:** Skolēnam tiek piedāvatas interneta saites, kurās var iegūt informāciju par virtuālajiem asistentiem. Uzdevums ir noskaidrot kādās ierīcēs darbojās šie asistenti, kādi ir to plusi un mīnusi, kā arī apraksta kā šie virtuālie asistenti varētu palīdzēt ikdienā. Skolēnam informācija ir jāiekļauj tabulā, kura pēc pamācības ir jāizveido pašam word dokumentā. Spējīgākie skolēni var ievietot attēlus tabulā. Ja skolēnam nav pieeja šādai progammatūrai, tad skolēns var pētījuma rezultātus atspoguļot rakstiskā veidā, neiekļaujot attēlus.

**Sasniedzamais rezultāts:** Skolēns izveido tabulu, kurā atspoguļo informāciju par virtuālajiem asistentiem.

Iepazīsties ar piedāvātajiem virtuālajiem asistentiem, izvēlies sev vienu tīkamāko.

Siri - <https://support.apple.com/lv-lv/HT204389>

Alexa - [https://kursors.lv/2018/09/22/amazon-prezente-veselu-lerumu-viedo-alexa-iericu](https://kursors.lv/2018/09/22/amazon-prezente-veselu-lerumu-viedo-alexa-iericu-tostarp-mikrovilnu-krasni/)[tostarp-mikrovilnu-krasni/](https://kursors.lv/2018/09/22/amazon-prezente-veselu-lerumu-viedo-alexa-iericu-tostarp-mikrovilnu-krasni/)

Cortana - <http://lv.wondershare.com/windows10/microsoft-cortana-on-windows-10.html>

Google asistents -

[https://support.google.com/pixelphone/answer/7172657?hl=lv&ref\\_topic=7337240](https://support.google.com/pixelphone/answer/7172657?hl=lv&ref_topic=7337240)

# *Ja tev nav pieejama word programma, veido tabulu uz papīra lapas un aizpildi to ar roku.*

- 1. Atver programmu "Word".
- 2. Izveido tabulu Insert  $\rightarrow$  Table.
- 3. Tabulas izmērs 3x1

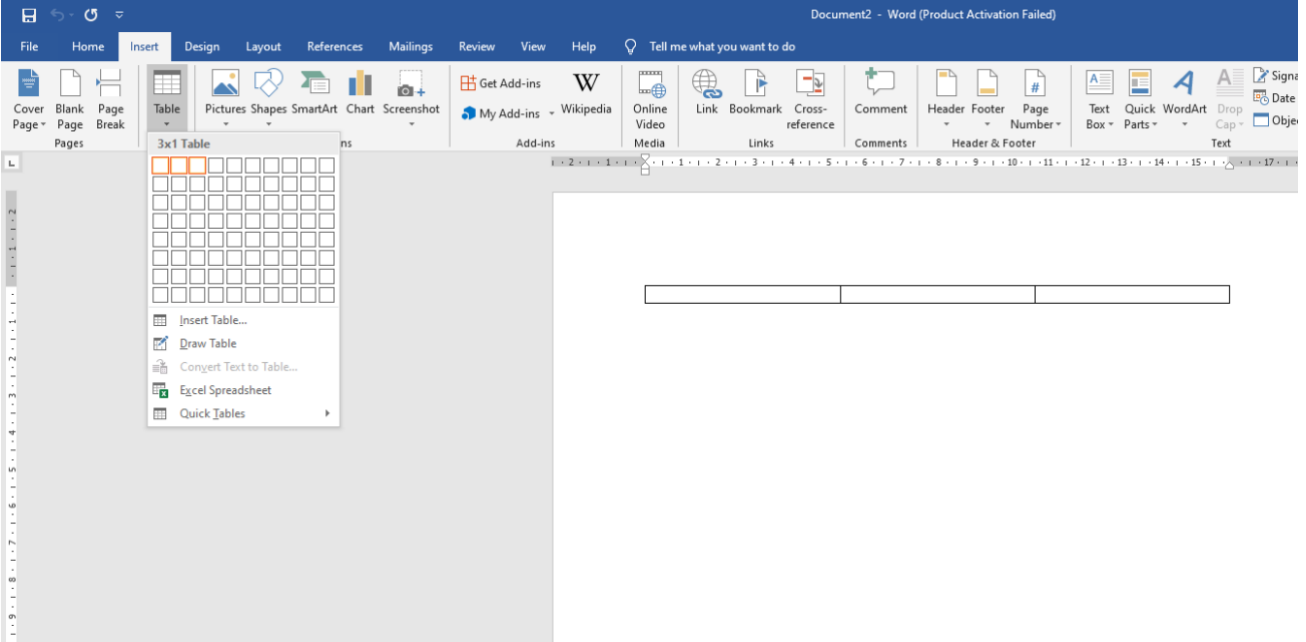

4. Ievieto kursoru pēdējā ailē, nospied TAB taustiņu, būtu jāparādās jaunai tabulas rindai.

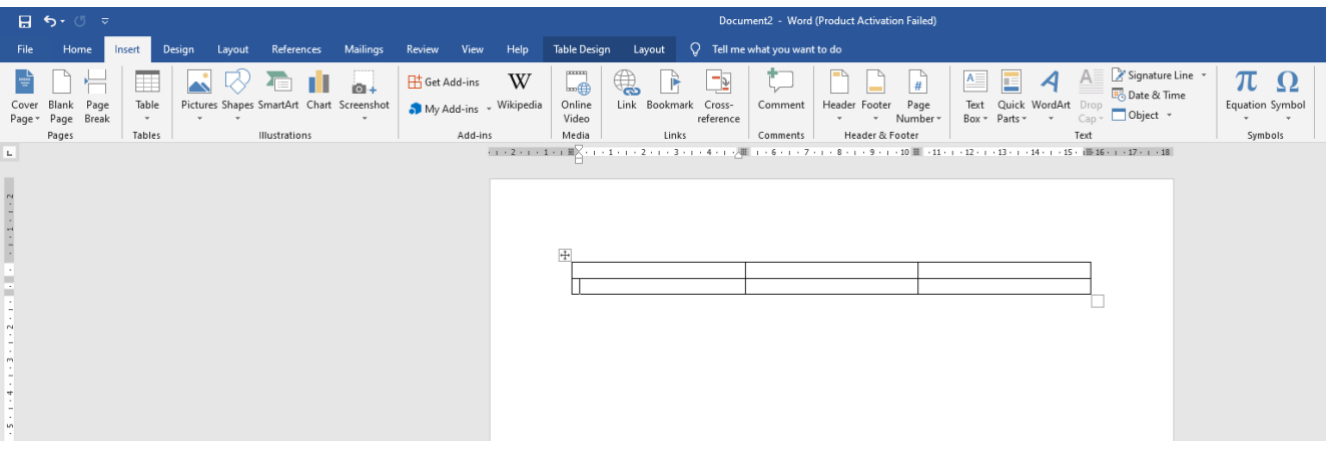

Izstrādāja: Agnese Pastuhova Kuldīgas 2. vidusskola 5. Tabulas augšo rindu sapludināsim. Iezīmē augšējo rindu (Kursoru ievieto pirmajā logā, neatlaižot peli, velc līdz trešam logam, būtu jāpaliek pelēkam).

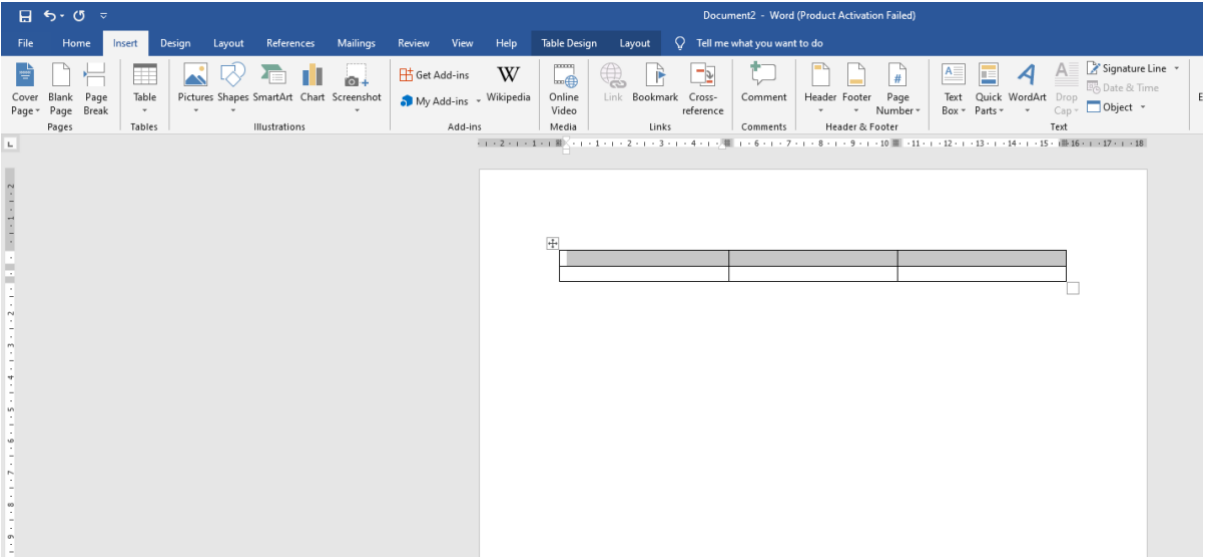

6. Nospied labo peles pogu un spied uz **Merge Cells.** Šiem trim laukiem jāsaplūst vienā laukā.

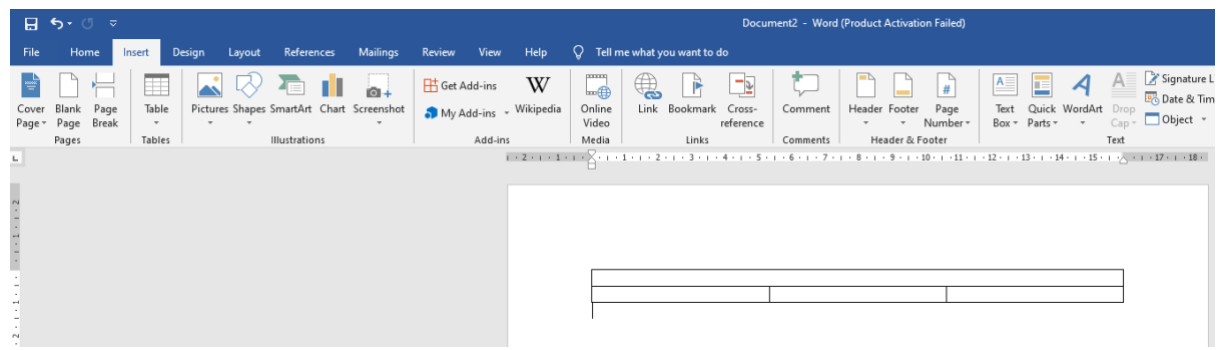

7. Augšējā rindā ieraksti virtuālā asistenta nosaukumu, kuru izvēlējies. Nosaukumu centrē.

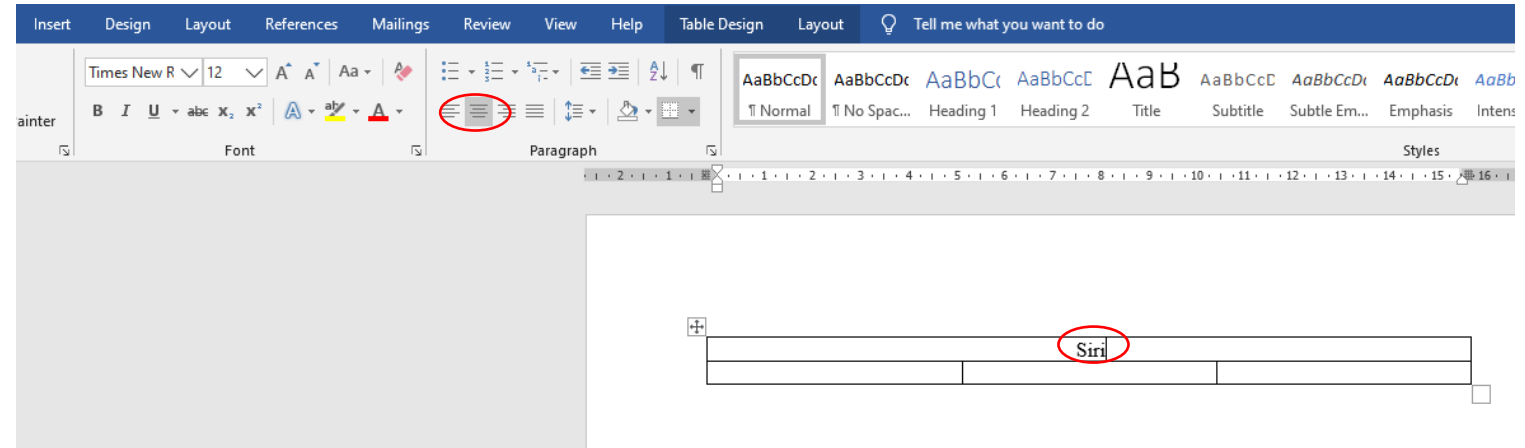

- 8.
- Tabulas otrās rindas pirmajā logā ieraksti Ierīces, kurās izmanto
- Tabulas otrās rindas otrajā logā ieraksti Plusi
- Tabulas otrās rindas trešajā logā ieraksti Mīnusi

Visus ierakstus centrē.

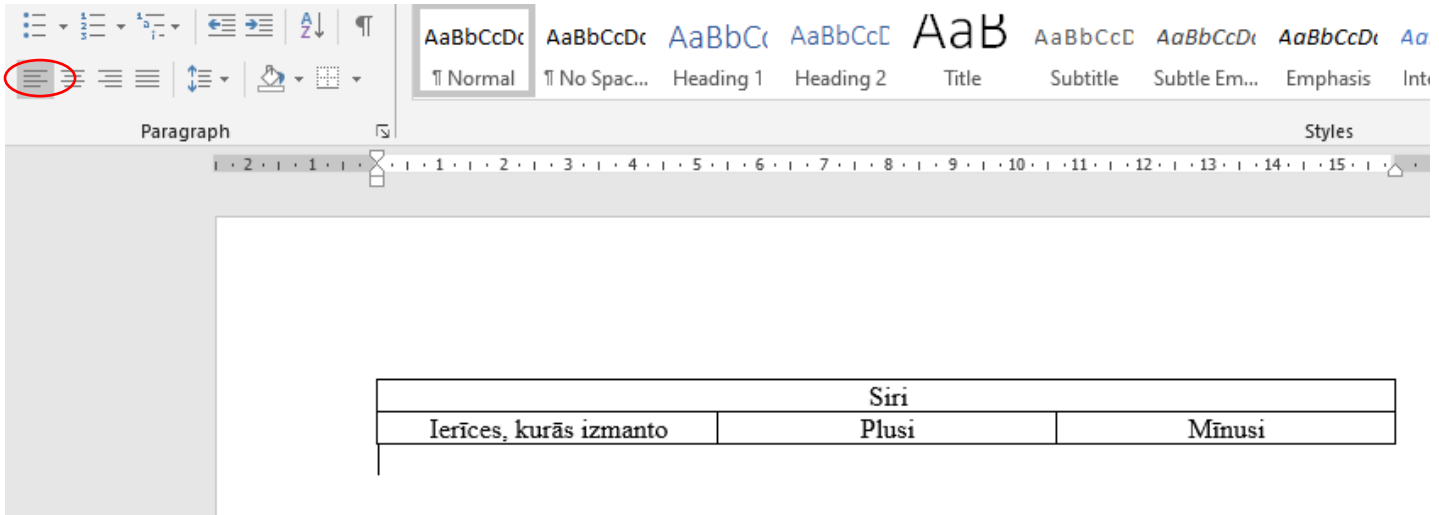

9. Ievieto kursoru aiz vārda Mīnusi un nospied TAB taustiņu. Jāizveidojas jaunai rindai.

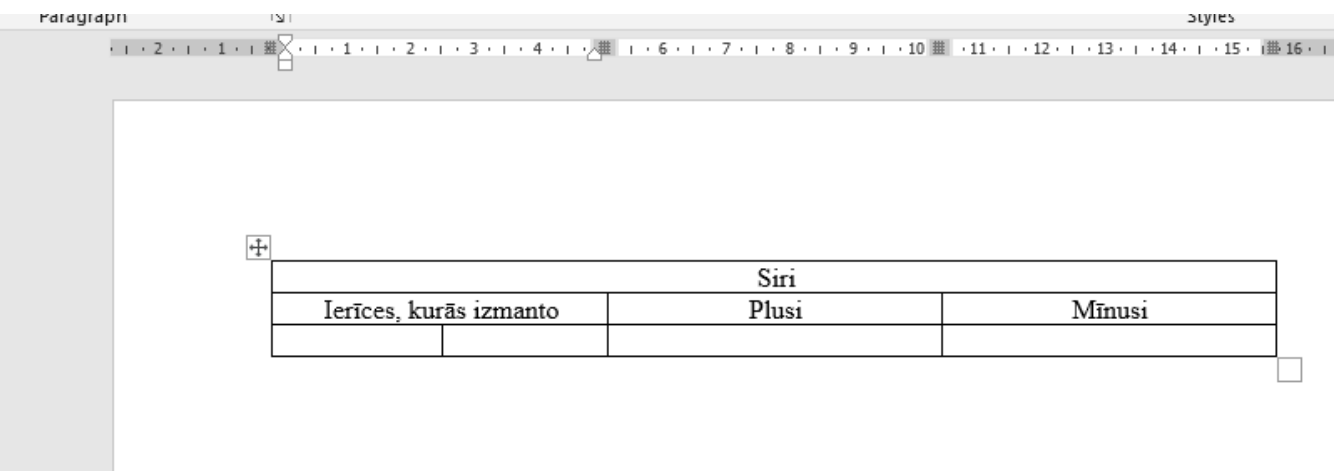

10. Aizpildi tabulu. Ja nepieciešams, vari veidot jaunas rindas. Labās (plusi) un ne tik labās (mīnusi) lietas izdomā pats, pēc iepazīšanās ar informāciju. Ja vēlies, vari mēģināt ievieto arī attēlus tabulā.